# **UŽIVATELSKÝ MANUÁL**

## **INTERNETOVÉ BANKOVNICTVÍ**

Žádost o nastavení limitu kontokorentu

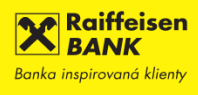

### ŽÁDOSTI O FINANCOVÁNÍ V INTERNETOVÉM BANKOVNICTVÍ

Internetové bankovnictví umožňuje zasílat žádosti o financování bez potřeby papírové dokumentace. Prostřednictvím této služby lze nyní snadno pracovat s následujícími produkty:

- ➢ **Kontokorentní úvěr**  žádost o čerpání / žádost o nastavení limitu
- ➢ **Revolvingový úvěr**  žádost o čerpání
- ➢ **Uzavření zajišťovací dokumentace pro provozní financování** Nabídka zastavení / postoupení pohledávek
- ➢ **Splátkový úvěr**  žádost o čerpání
- ➢ **Bankovní záruky**  návrh o bankovní záruku / žádost o vystavení / změnu bankovní záruky

#### **Tvorba žádosti:**

Po přihlášení do internetového bankovnictví vyberte přes rolovátko firmu, prostřednictvím které budete změnu realizovat.

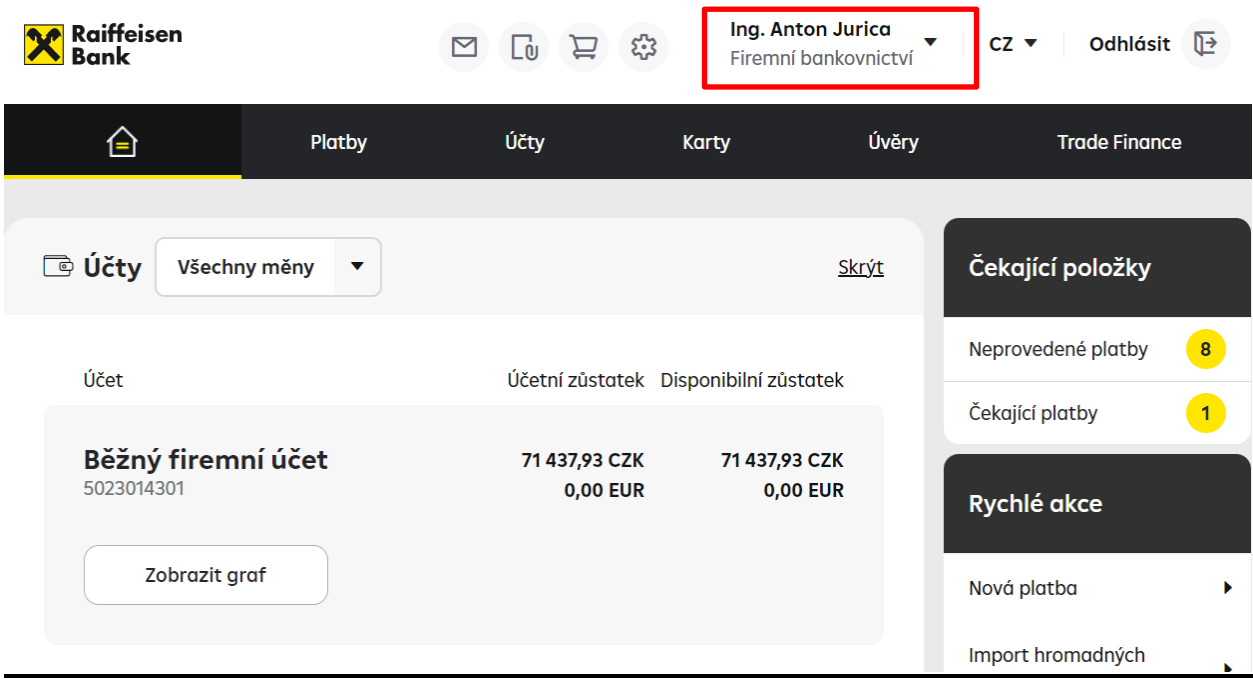

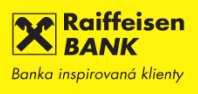

Možnosti financování online naleznete v rámci záložky **Nabídky a žádosti > Nová žádost o financování**, kde zvolíte možnost, o kterou máte zájem.

*TIP: Na záložku, kde se volí konkrétní typ Žádosti, se dostanete rovněž přes odkaz v sekci RYCHLÉ AKCE.*

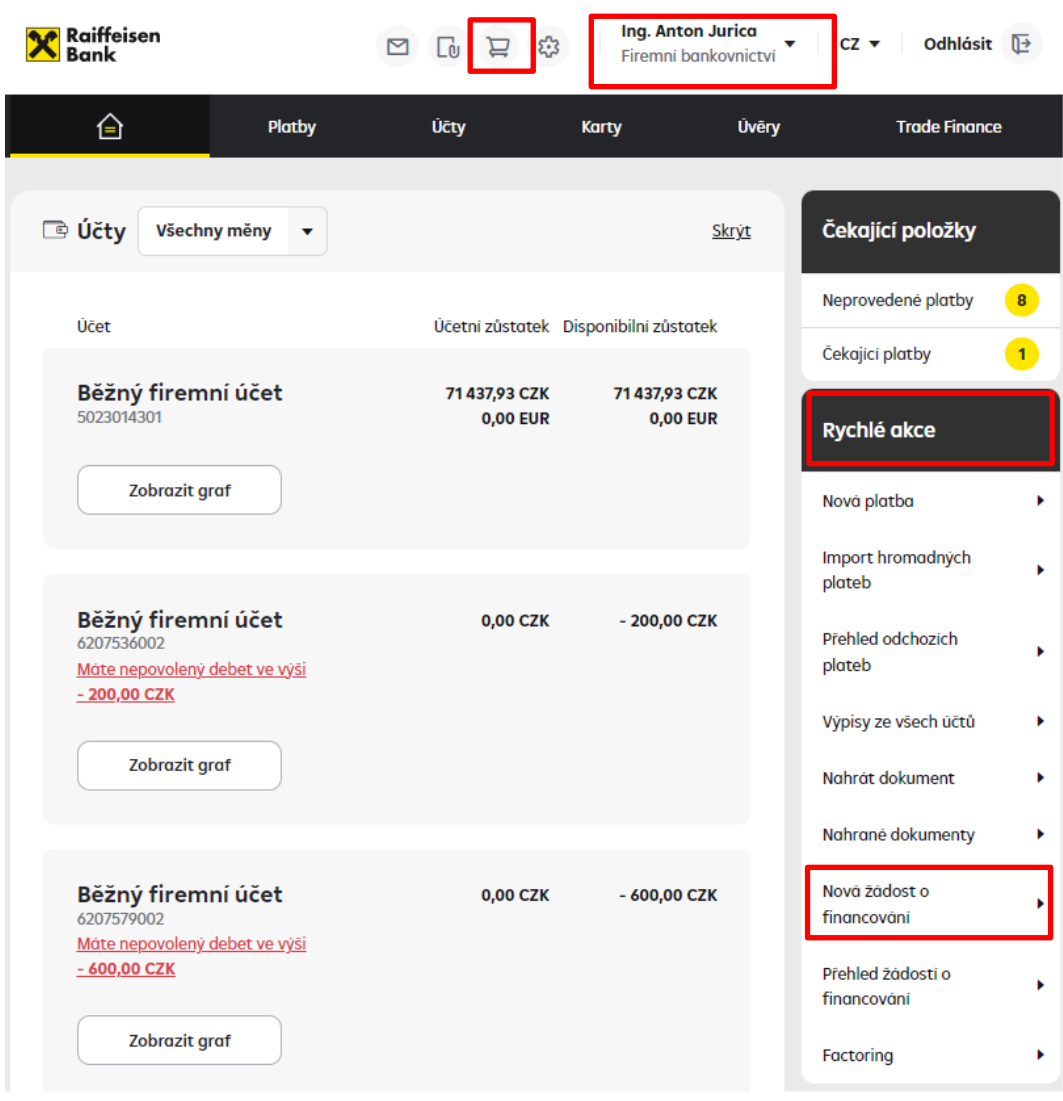

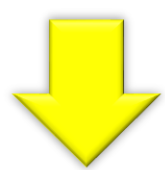

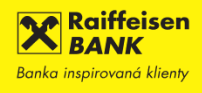

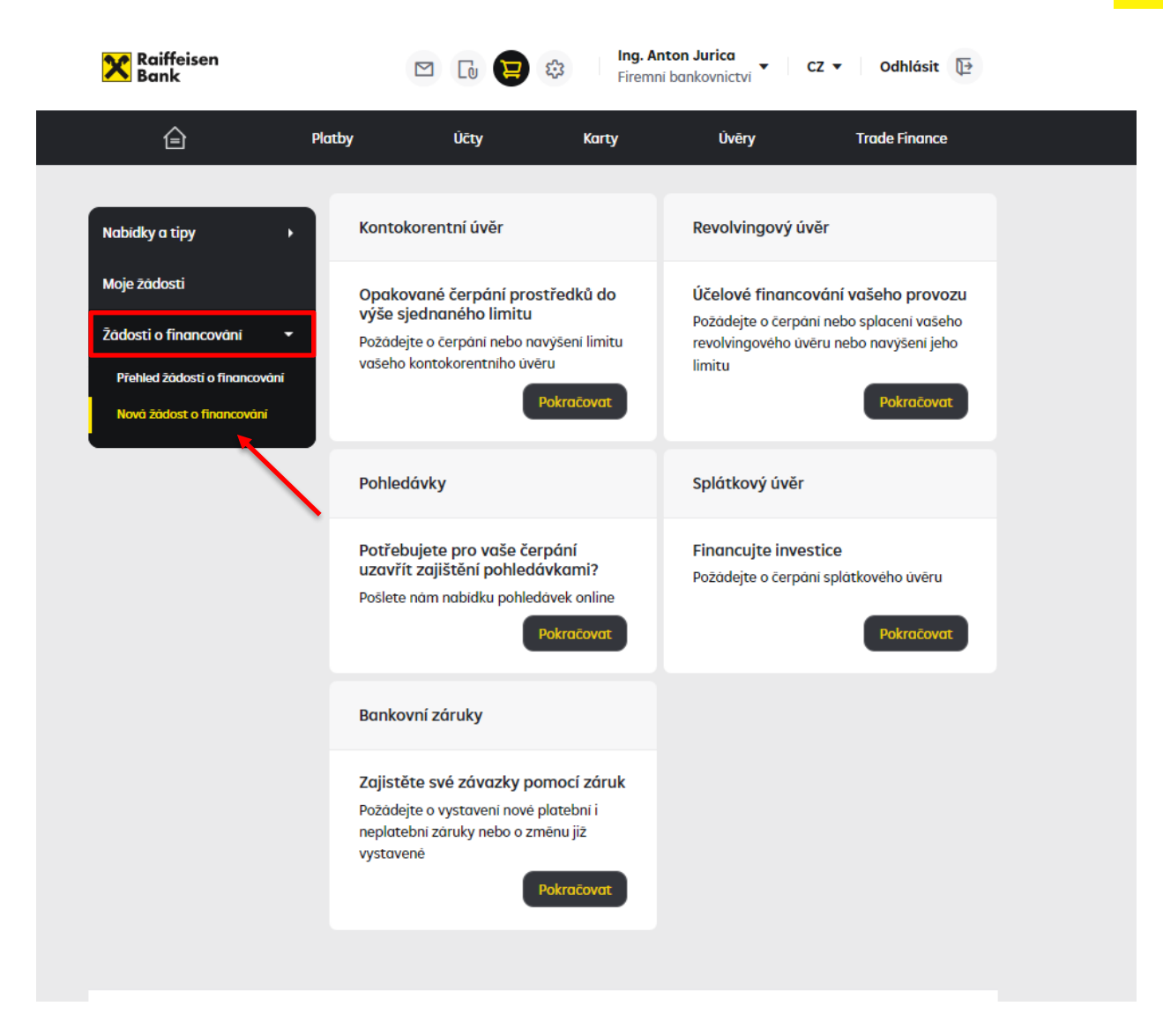

Nyní dle vybraného produktu (Kontokorent úvěru) zvolíte Pokračovat a nabídnou se Vám dlaždice: **Žádost o čerpání** a **Žádost o nastavení limitu**. Příslušnou volbu zvolíte podle názvu formuláře určeného v rámcové smlouvě:

- Žádost o čerpání se používá pro nastavení závazného kontokorentního limitu
- Žádost o nastavení limitu se používá pro nastavení nezávazného kontokorentního limitu.

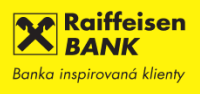

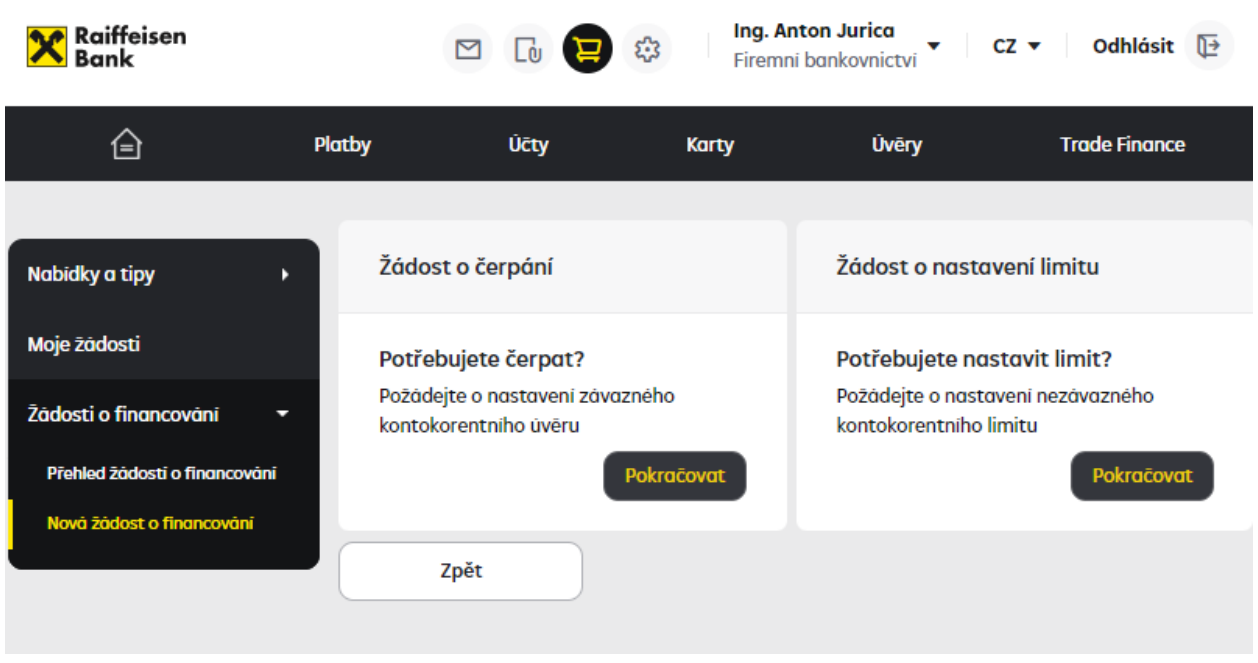

### **Žádost o čerpání:**

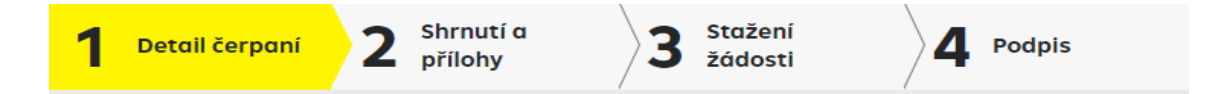

Vyplňte všechny položky, které jsou zobrazeny a označeny hvězdičkou \*. V případě nevyplnění nebude možné pokračovat dále a budou označeny pole, které je potřeba vyplnit.

 $\boxed{?}$ zobrazí nápovědu pro dané pole.

#### **Detail jednotlivých polí**  $\sqrt{?}$

- **Jazyk žádosti**: Vyberte jazyk žádosti Český nebo Anglický  $\sqrt{2}$
- **Produkt:** Automaticky se doplní na základě vybraného typu žádosti  $\boxed{?}$
- **Klient**: Automaticky se doplní na základě vybraného klienta  $\boxed{?}$
- **Název úvěrové smlouvy:** Vyplňte název úvěrové smlouvy  $\boxed{?}$
- **Číslo úvěrové smlouvy**: Vyplňte číslo úvěrové smlouvy. Maximum je 30 znaků, pokud je číslo příliš
- dlouhé, vepište posledních 30 znaků nebo dle příkladu
- *Příklad: Číslo smlouvy NDP/00001/NCRAM/01/12345678/ZPPO2, toto číslo je příliš dlouhé a do*   $\boxed{?}$ *pole se nevleze. Zadejte identifikátory od NCRAM/01/12345678/ZPPO2*
- **Částka:** Vyplňte částku $\boxed{?}$

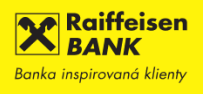

- **Úroková sazba:** Vyberte z možnosti dle smlouvy, nebo jiné, sazby vyplňte bez  $\begin{tabular}{|c|c|} \hline 2 \\ \hline \end{tabular}$ symbolu %
- *Příklad vyplnění: "PRIBOR + 2". Typ sazby PRIBOR podle tenoru (např. 1M, 3M) se definuje přes volbu Úrokového období.*

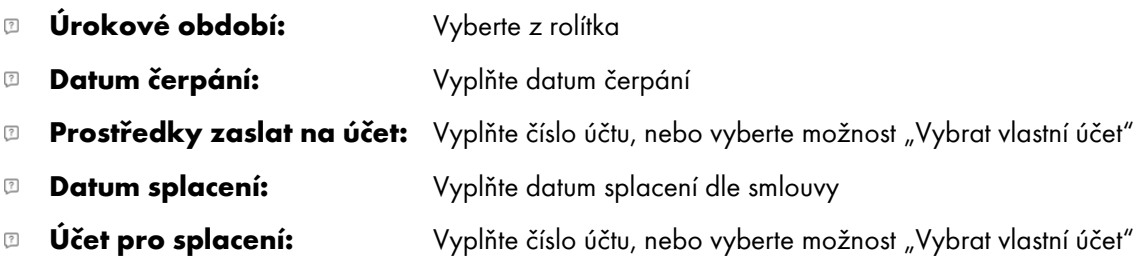

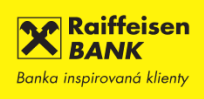

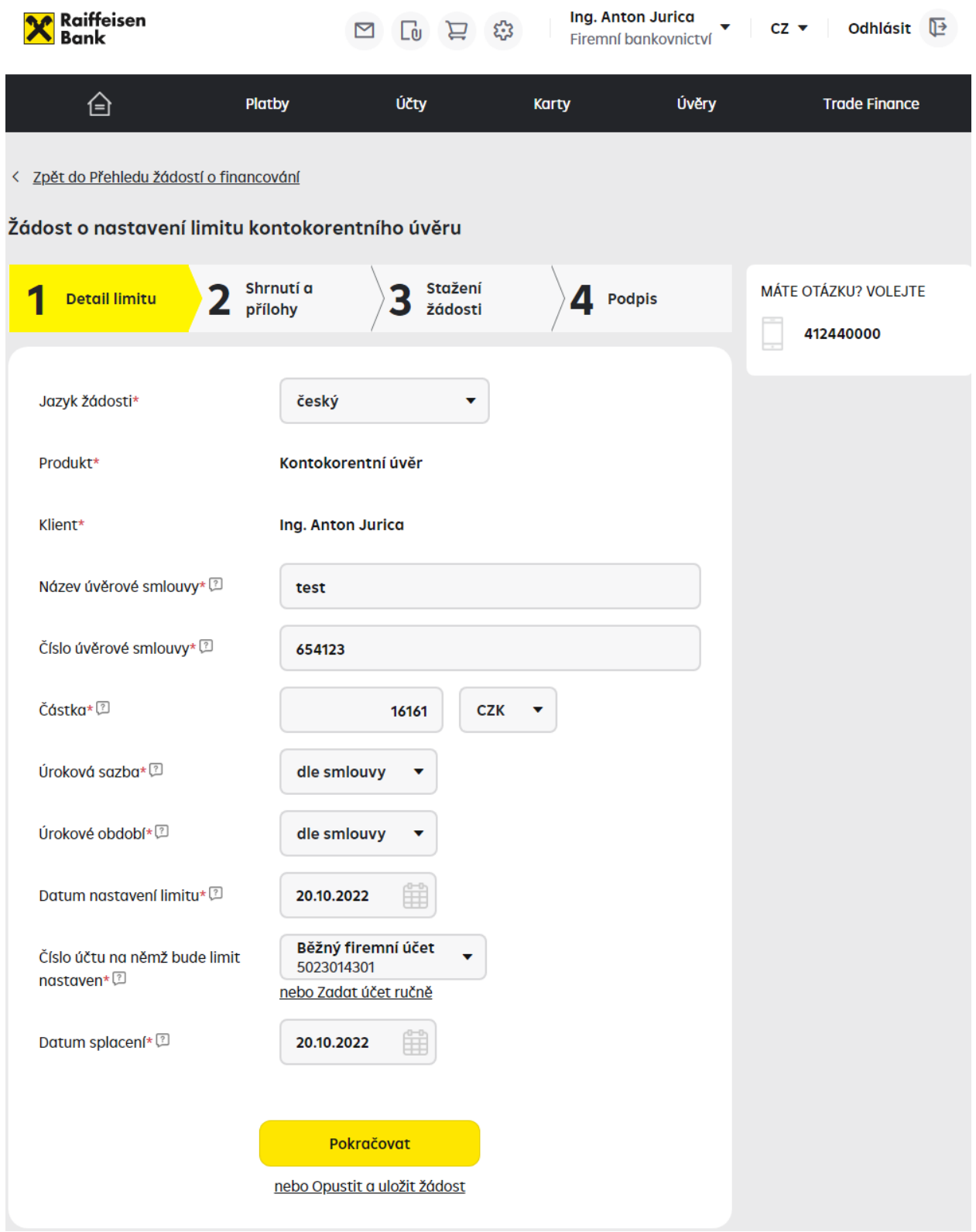

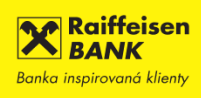

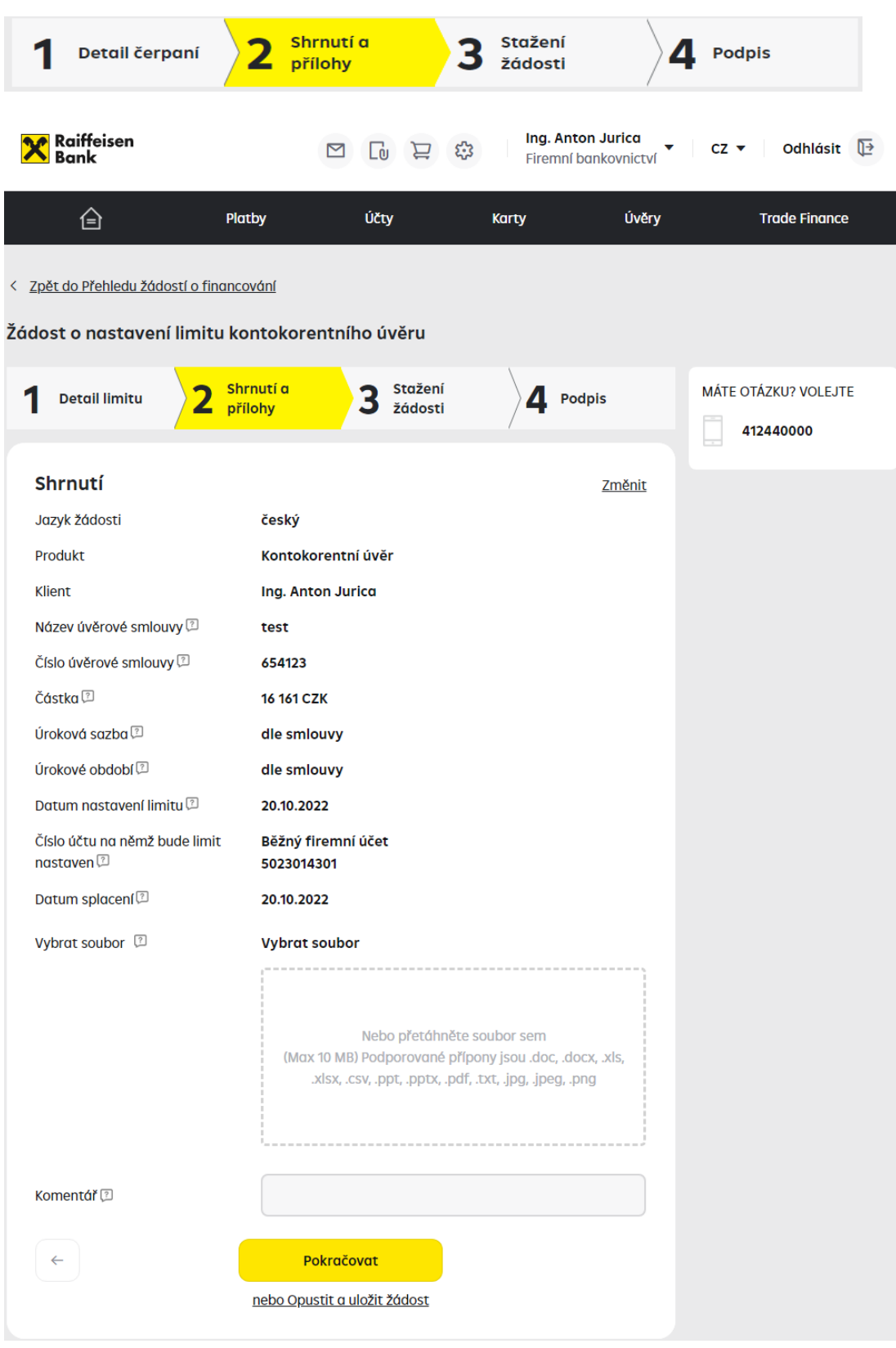

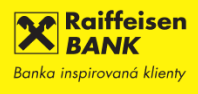

Vyplněním všech povinných polí a kliknutím na Pokračovat, se dostanete do dalšího kroku. Zkontrolujte zadané údaje a v případě potřeby nahrajte přes volbu "Vybrat soubor" či přetažením dokumentu potřebné přílohy. Většinou jde o seznam pohledávek k financování, případně doklad o stavu financovaných zásob.

*TIP: Každá rozpracovaná žádost je průběžné ukládána a je možné ji nalézt v sekci "Přehled žádostí o financování".*

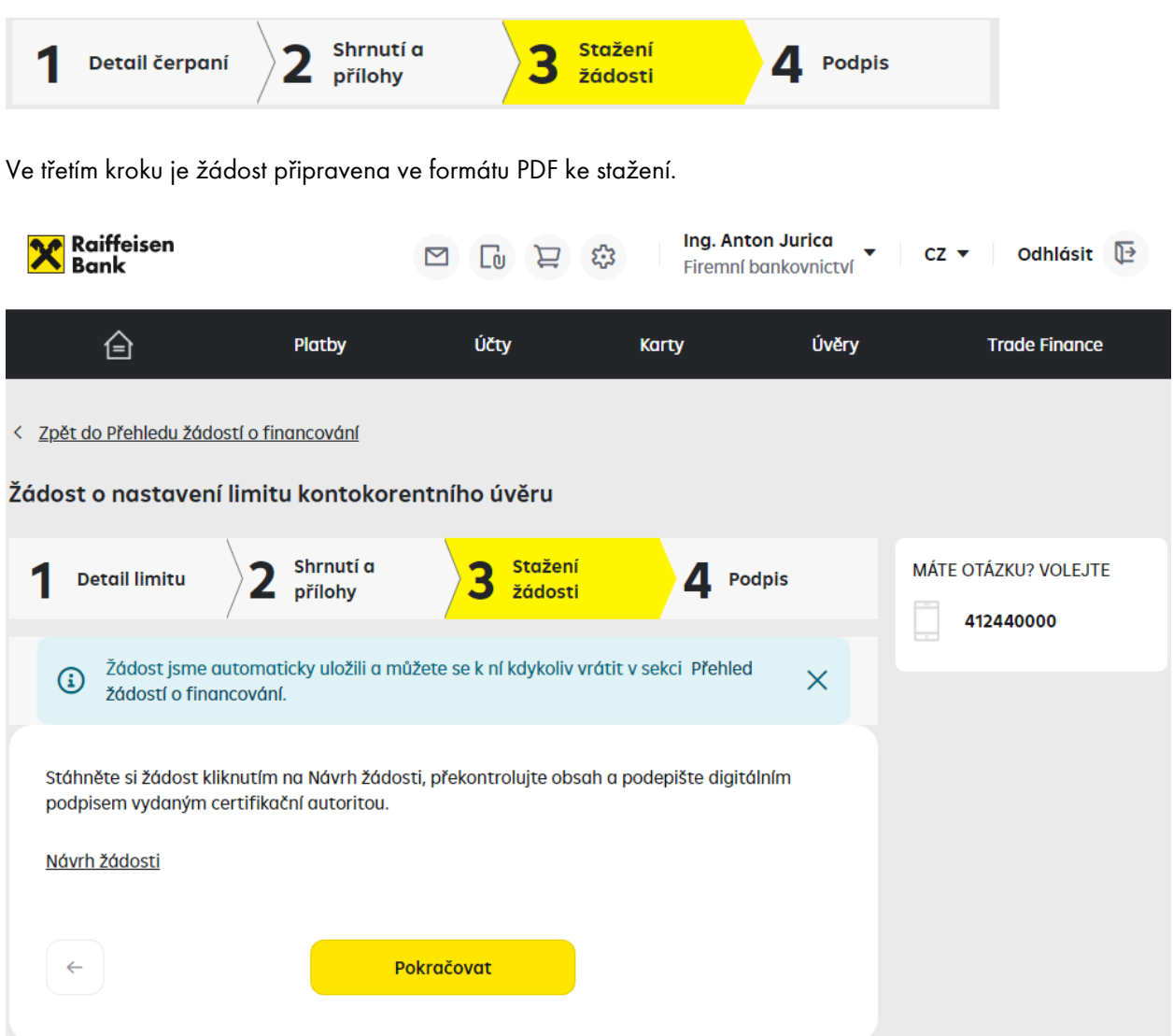

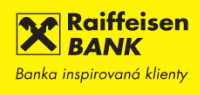

#### **UPOZORNĚNÍ: Přechodem na další krok již nebude možné žádost editovat, proto zkontrolujte uvedené údaje ve staženém souboru.**

Klikem na ikonu **Návrh žádosti** otevřete PDF dokument, který následně tvoří faktický originál Žádosti o čerpání. Dokument v žádosti je nutné podepsat v souladu s manuálem na Elektronické podepisování. **Po podpisu je nutné dokument uložit na disk. Název souboru musí zůstat tak, jak ho internetové bankovnictví vygenerovalo. Název nesmíte změnit.** V případě změny názvu nebude možné žádost schválit.

Raiffeisenbank uznává elektronický podpis od **První certifikační autority a.s.** nebo **PostSignum České pošty** – podrobně viz manuál Elektronické podpisy.

*TIP: Podávat žádosti může speciálně pověřená osoba odlišná od osoby, která podepisuje faktický PDF originál. Statutární zástupce či vrcholový manager tak nemusí být přihlášen v Internetovém bankovnictví. Po stažení pdf dokumentu před jeho podpisem je možné tento dokument uložit na disk, a k podpisu zaslat mailem či jiným interním firemním procesem a podepsat tzv. offline.*

**UPOZORNĚNÍ:** Pokud digitální certifikát pro podepisování nevlastníte, je nutné žádost vytisknout, podepsat, naskenovat a přiložit sken v posledním čtvrtém kroku žádosti. Podepsaný dokument se přiloží přetažením do pole nebo vyhledáním. Originál takto podepsané žádosti je potřeba do 21 dnů zaslat do Banky poštou nebo kurýrem.

Můžete rovněž využít možnost podepisování RB klíčem v souladu s manuálem financování online RB klíč

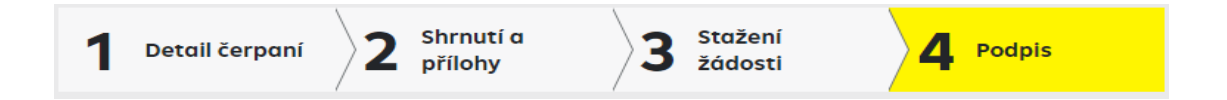

Ve čtvrtém kroku podepsaný originál PDF dokument nahrajte přes **Vybrat soubor** nebo přetažením podepsaného souboru.

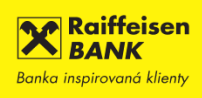

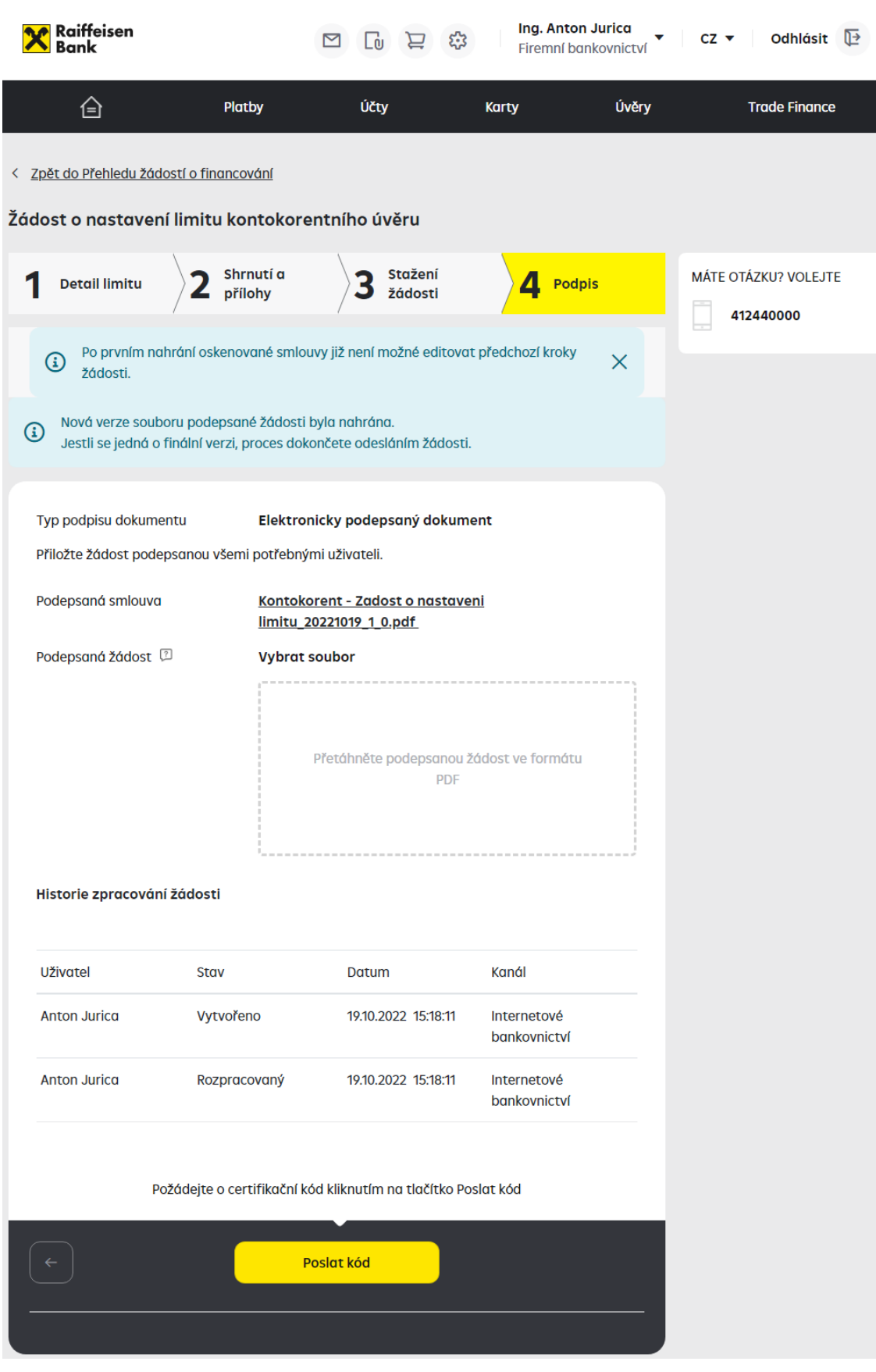

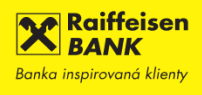

K dokončení žádosti o čerpání je třeba pouze volbou "Pokračovat" ocertifikovat její odeslání do banky. Potvrzením certifikace je Vaše žádost o čerpání odeslána do banky ke zpracování.

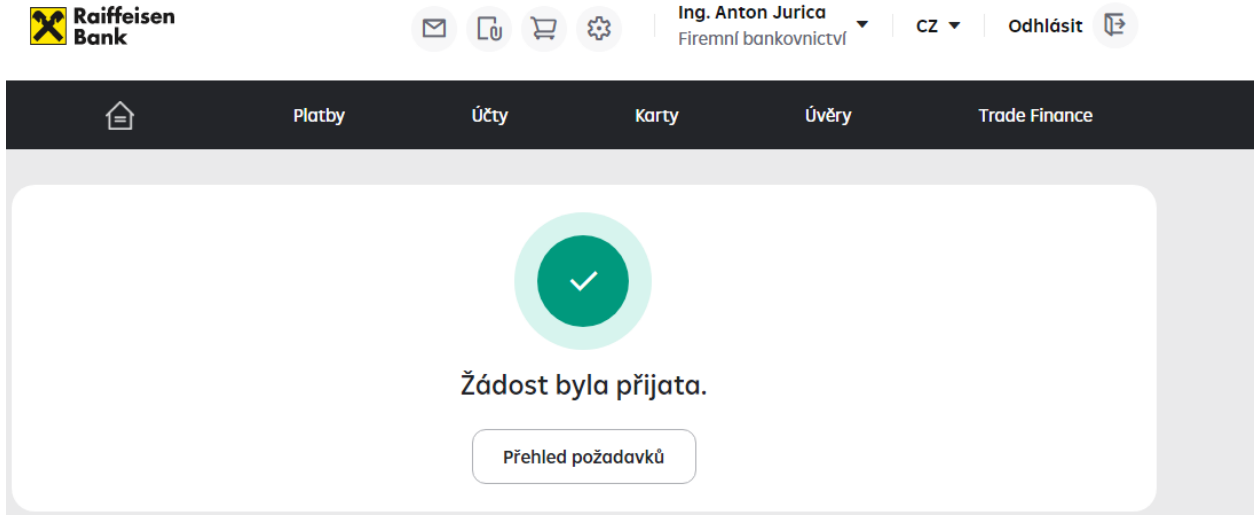

Odeslanou žádost naleznete v sekci **Přehled žádostí o financování.** V této sekci je také možné sledovat aktuální stav řešení Vámi odeslané žádosti.

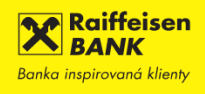

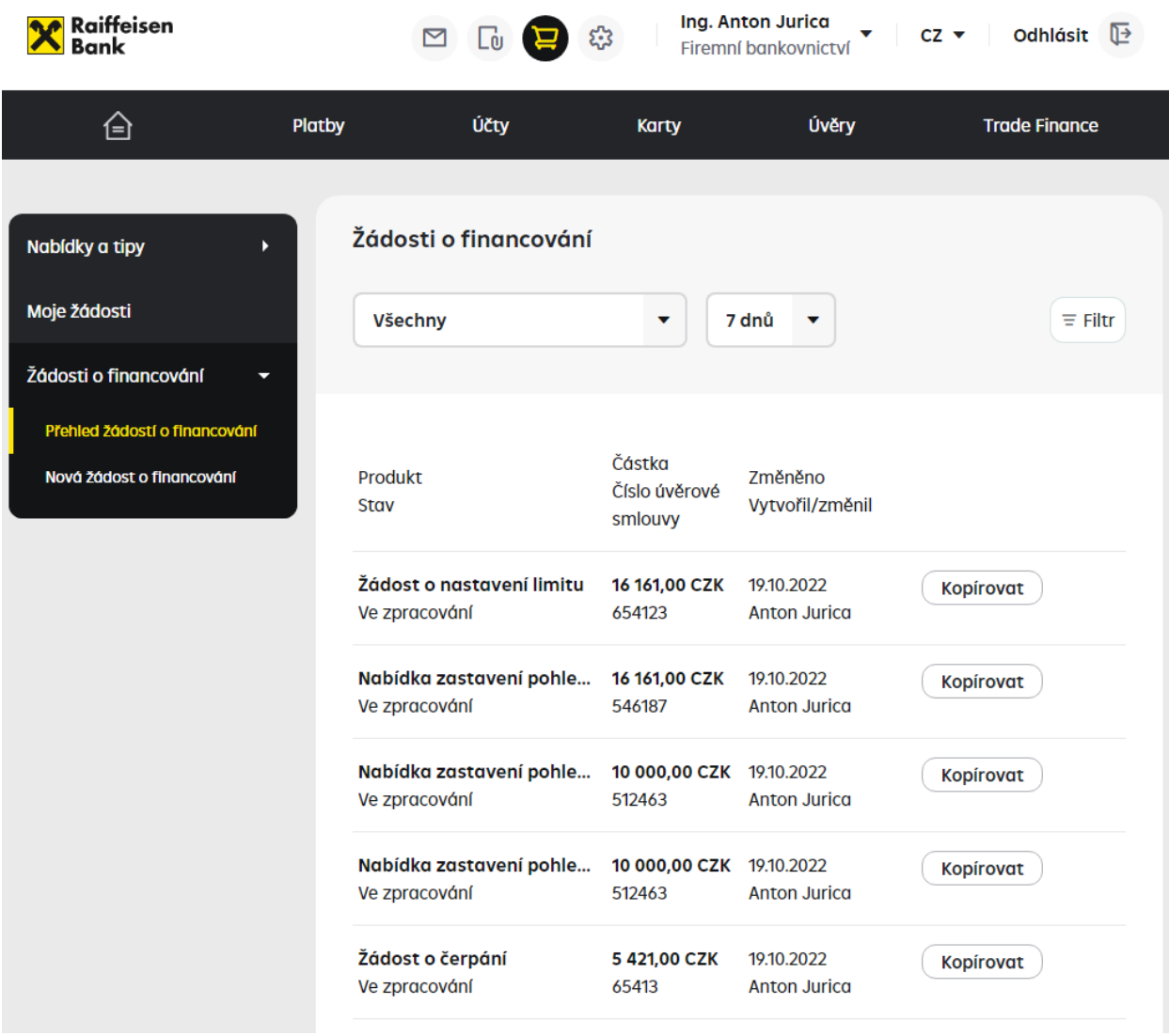

### *TIP: Následující Žádost o čerpání můžete udělat prostřednictvím kopie předchozí Žádosti.*

*Kopii vytvoříte přes Přehled žádostí o financování a u příslušné žádosti kliknete na Kopírovat.*

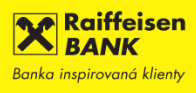

#### **FAQ´S**

#### **Proč musím nejdříve podepsat nabídku pohledávek k zástavě a pak i žádost o čerpání?**

*Protože se fakticky jedná o dva smluvní akty – uzavření dvou dílčích smluv. Obě dílčí smlouvy – i nabídku pohledávek k zástavě či postoupení i žádost o čerpání – musí akceptovat, resp. elektronicky podepsat Klient i Banka.* 

#### **Nevejde se mi číslo zajišťovací smlouvy do políčka. Uzná mi banka, když číslo zkrátím?**

*Ano, uzná. Pole je omezeno na 30 znaků. Je tedy potřeba zadat číslo od konce dle příkladu. Příklad: Číslo smlouvy NDP/00001/NCRAM/01/12345678/ZPPO2, toto číslo je příliš dlouhé a do pole se nevleze. Zadejte identifikátory od NCRAM/01/12345678/ZPPO2*

#### **Nahrál jsem špatný soubor, před odesláním Žádosti do banky bych ho chtěl smazat a nahrát správný.**

*Stávající soubor nemá tlačítko smazat, ale stačí nahrát jiný soubor, který stávající soubor automaticky přemaže.*

#### **Při ukládání jsem změnil název Žádosti, co se stane?**

*Je nutné se vrátit do předchozího kroku, znovu stáhnout dokument z IB a potom pracovat s ním.*

#### **RB potřebuje informaci o stavu zásob. Kam je mám zadat?**

*Stav zásob se většinou dokládá nějakým dokumentem – finančním výkazem, případně dokumentem, který stav zásob obsahuje. Ten se potom nahraje jako příloha do Žádosti.*